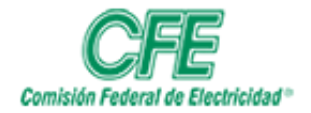

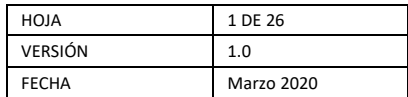

# **GUÍA DE OFICINA DIGITAL Y FIRMA ELECTRÓNICA**

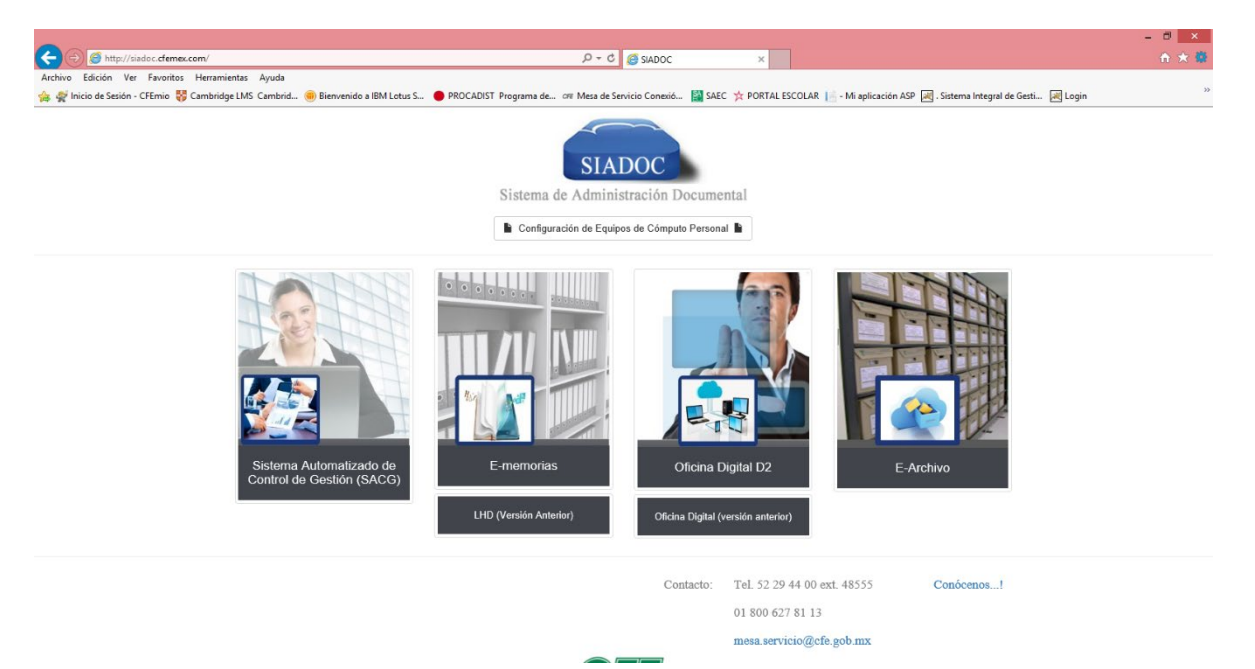

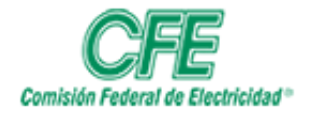

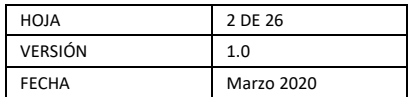

# Contenido

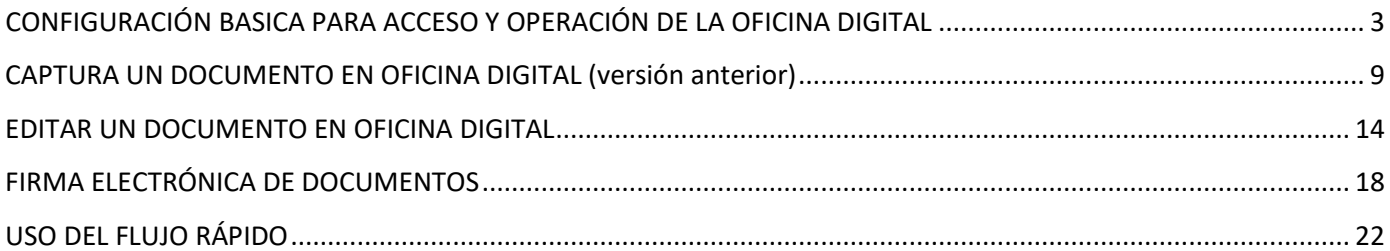

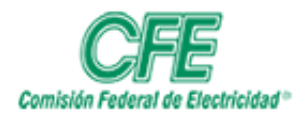

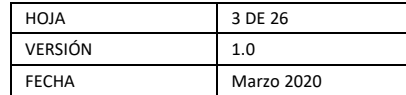

### <span id="page-2-0"></span>CONFIGURACIÓN BASICA PARA ACCESO Y OPERACIÓN DE LA OFICINA DIGITAL

PRIMER PASO Ir al menú "Herramientas" del Internet Explorer, seleccionar Opciones de Internet

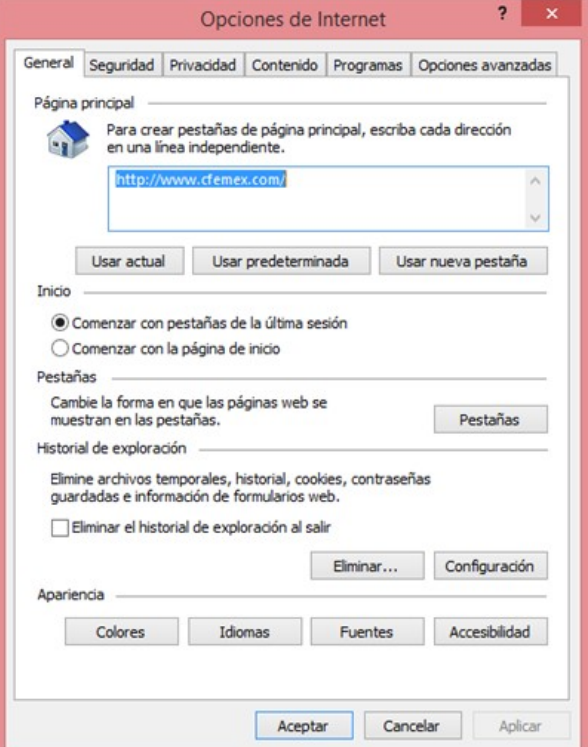

1. Seleccionas la pestaña de "Seguridad", y posteriormente seleccionar Sitios de confianza, clic al botón "Sitios" para que despliegue un cuadro de dialogo de los sitios de confianza.

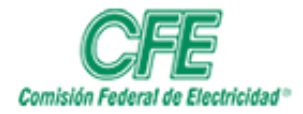

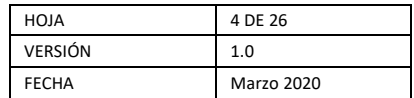

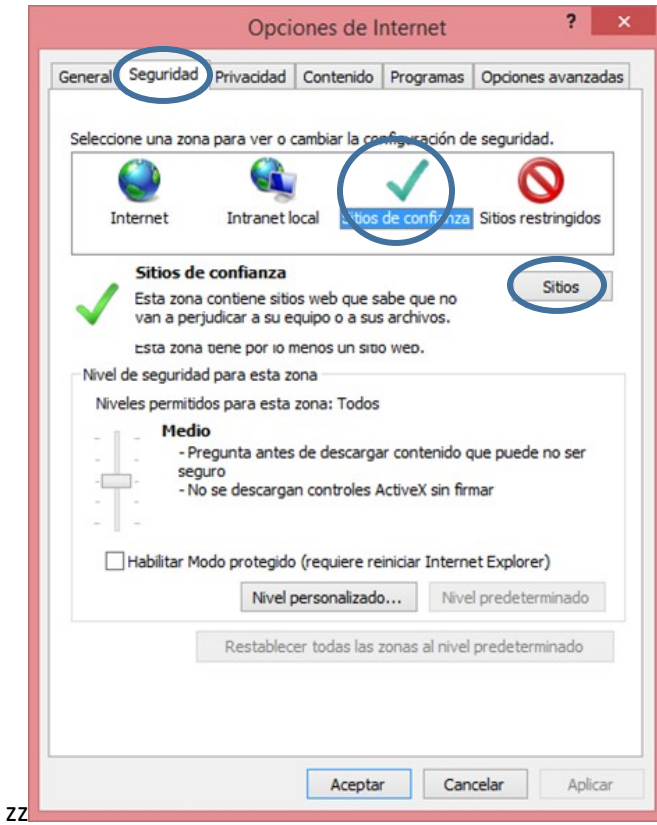

- 2. En el cuadro de Sitios de confianza, debes seguir los siguientes pasos:
- a) Deseleccionar, la opción "Requerir comprobación del servidor (https:)) para todos los sitios de esta zona".
- b) Agregar los siguientes sitios en: "Agregar este sitio web a la zona de:"
	- http://10.55.59.104
	- http://10.55.59.108
- c) Volver a seleccionar la opción "Requerir comprobación del servidor (https:)) para todos los sitios de esta zona"
- d) Cerrar el cuadro de dialogo de Sitios de confianza

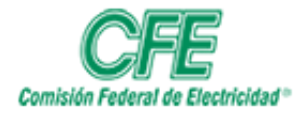

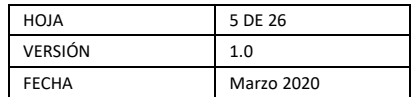

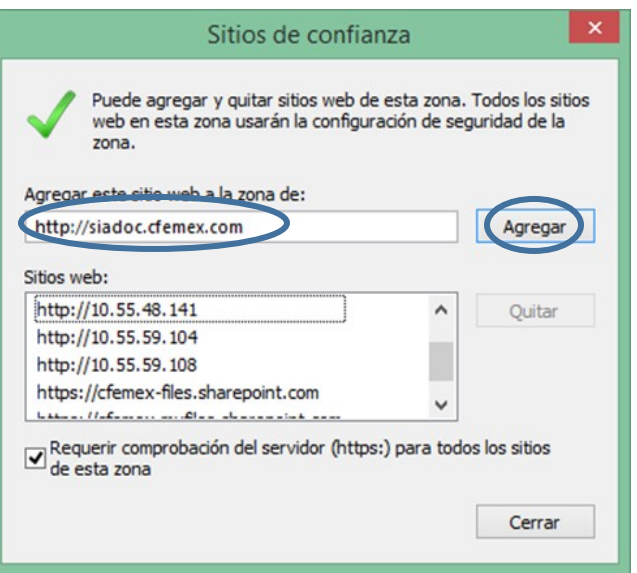

3. Aceptar la pantalla de Opciones de Internet.

SEGUNDO PASO. Ir al menú "Herramientas", seleccionar Configuración de vista de Compatibilidad

1. En el campo de Agregar este sitio web, escribir los siguientes servidores:

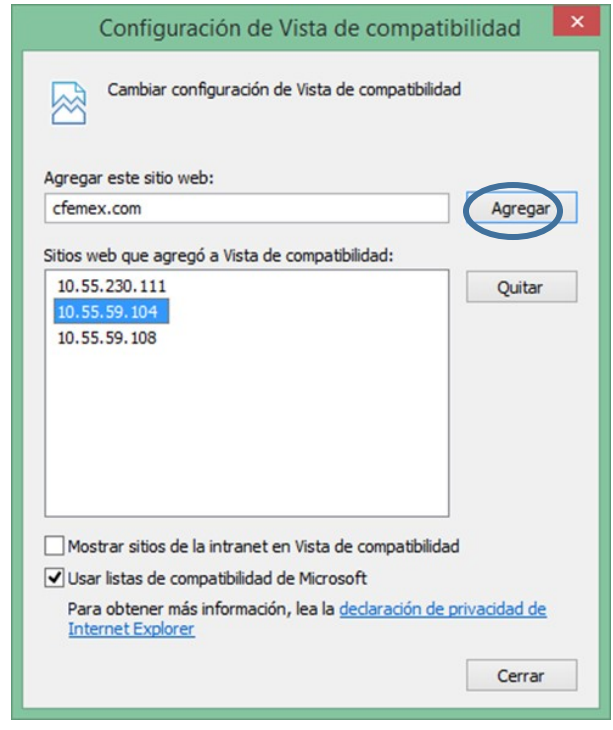

a) 10.55.59.104

b) 10.55.59.108

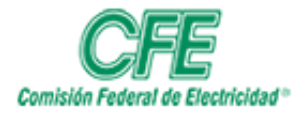

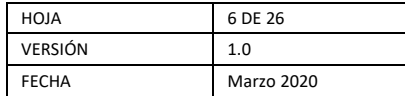

2. Posteriormente dar clic en el botón de agregar y al ver ambos servidores en la parte de "Sitios web que agregó a Vista de compatibilidad:", dar clic en el botón cerrar.

TERCER PASO. Tener instalado JAVA, que puede descargar de forma gratuita en el sitio<https://www.java.com/> Ir al Panel de Control de Java

1. Seleccionar Configurar Java

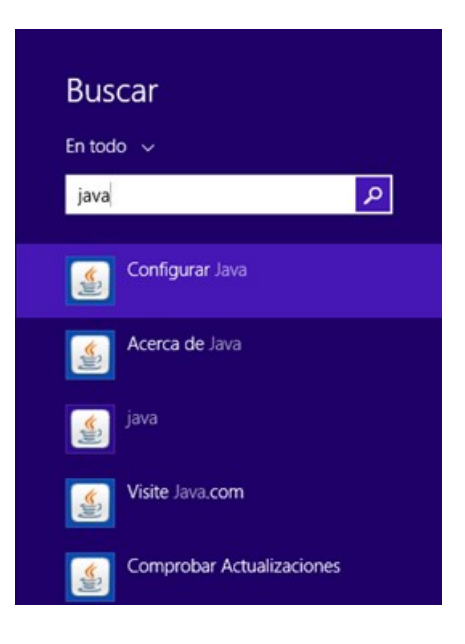

2. En el panel de Control de Java, seleccionar la pestaña de "Seguridad"

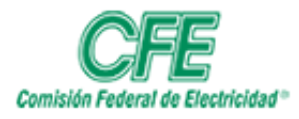

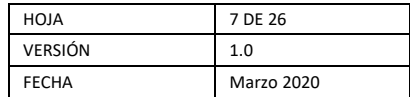

3. Dar clic en el botón de Editar lista de sitios.

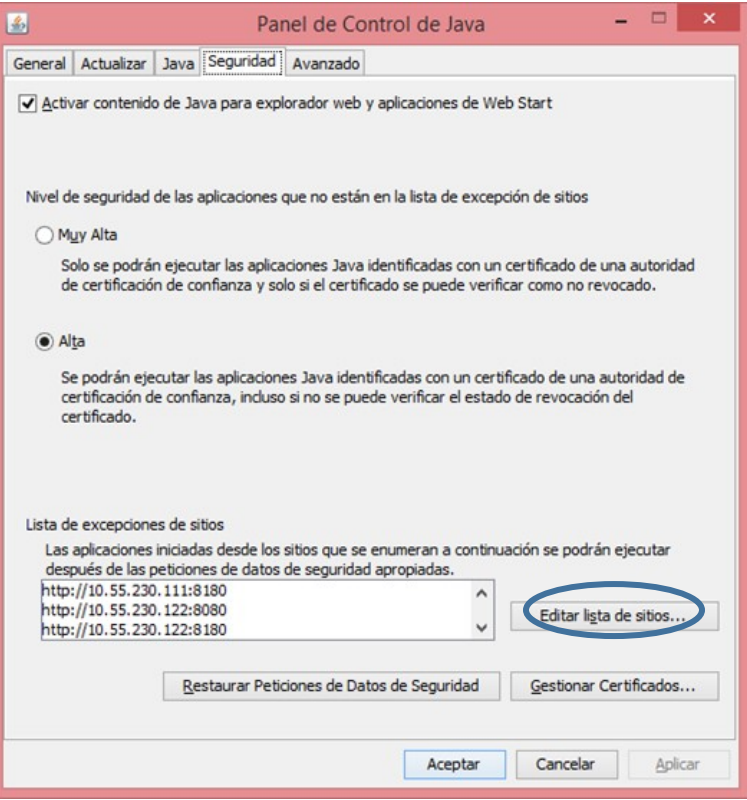

- 4. Dar clic en el botón de "Agregar", para agregar los siguientes sitios:
	- a) http://10.55.59.104:9080
	- b) http://10.55.59.108:9080

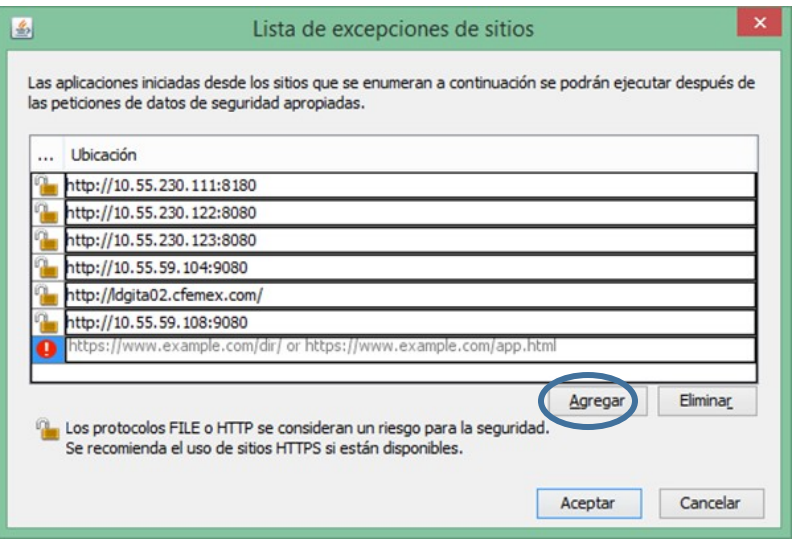

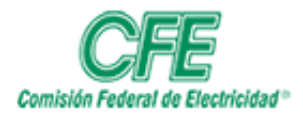

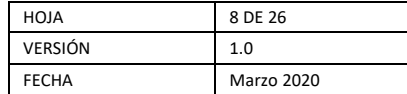

5. Al darle el botón de "Agregar", se despliega un aviso de Advertencia de seguridad, dar "Continuar", posteriormente dar clic en botón de Aceptar.

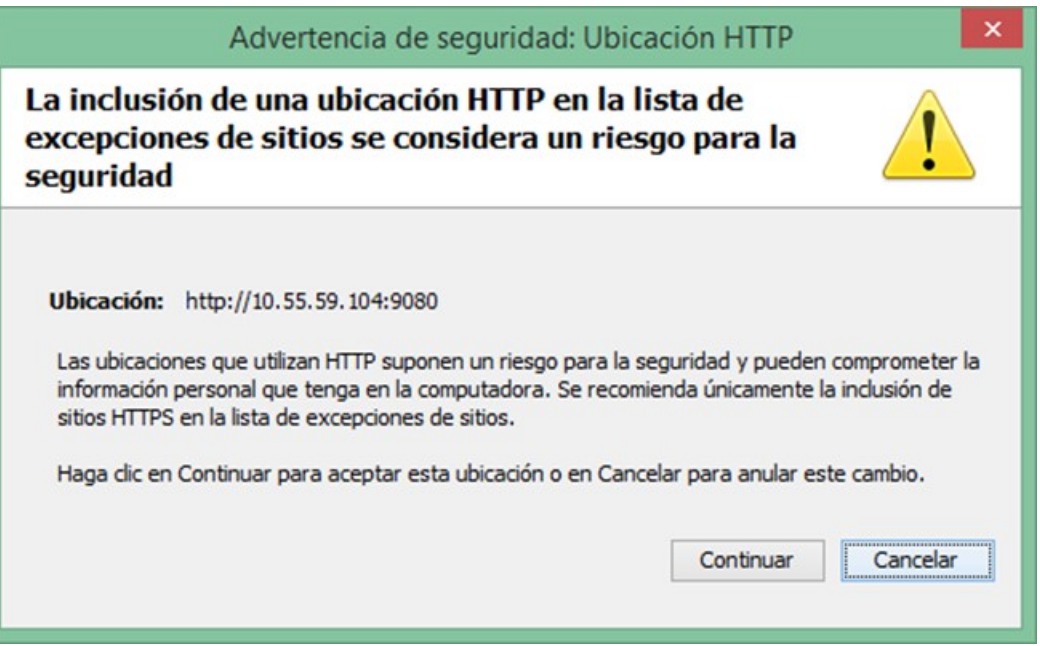

6. Y como último, clic al botón Aceptar en el Panel de Control de Java. Si tiene abierto el navegador Internet Explorer deberá cerrarlo para que aplique la configuración realizada en el Java.

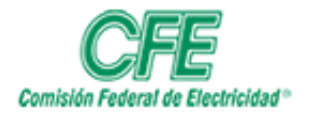

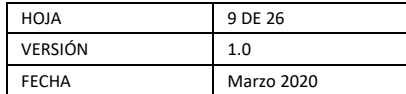

### CAPTURA UN DOCUMENTO EN OFICINA DIGITAL (versión anterior)

- <span id="page-8-0"></span>1. Abra el Internet Explorer y acceda a la siguiente dirección: [http://siadoc.cfemex.com](http://siadoc.cfemex.com/)
- 2. Clic en el Modulo de OFICINA DIGITAL (versión anterior) dentro del SIADOC

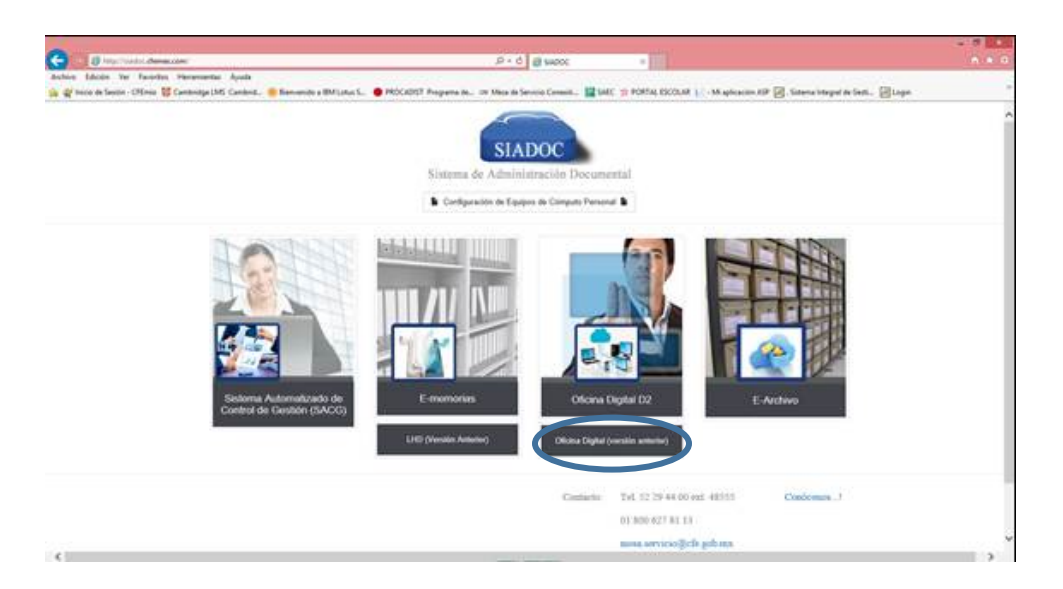

3. Inicio de sesión el Usuario (RPE) y Contraseña, enviada vía correo electrónico o la que corresponda a su usuario en Directorio Activo. Si es la primera vez que ingresa a este sitio será necesario contactar a mesa de servicio para que habiliten su usuario en el sistema.

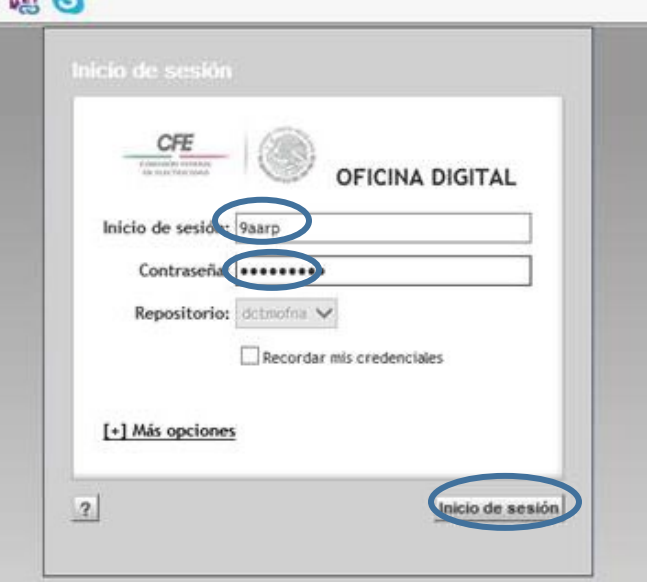

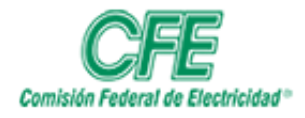

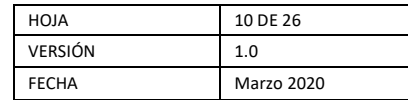

4. En la parte derecha de la pantalla se ve ARCHIVADORES, dar clic en la parte del símbolo +, se desplegará las Direcciones: seleccionar la Dirección a la que pertenece la Oficina Digital, posteriormente dar clic en el + aparece la Oficina Digital, se da clic en el + y despliega del lado derecho de la pantalla las carpetas. En caso de que no aparezca su oficina, deberá contactar a mesa de servicio para que se registre la nueva oficina.

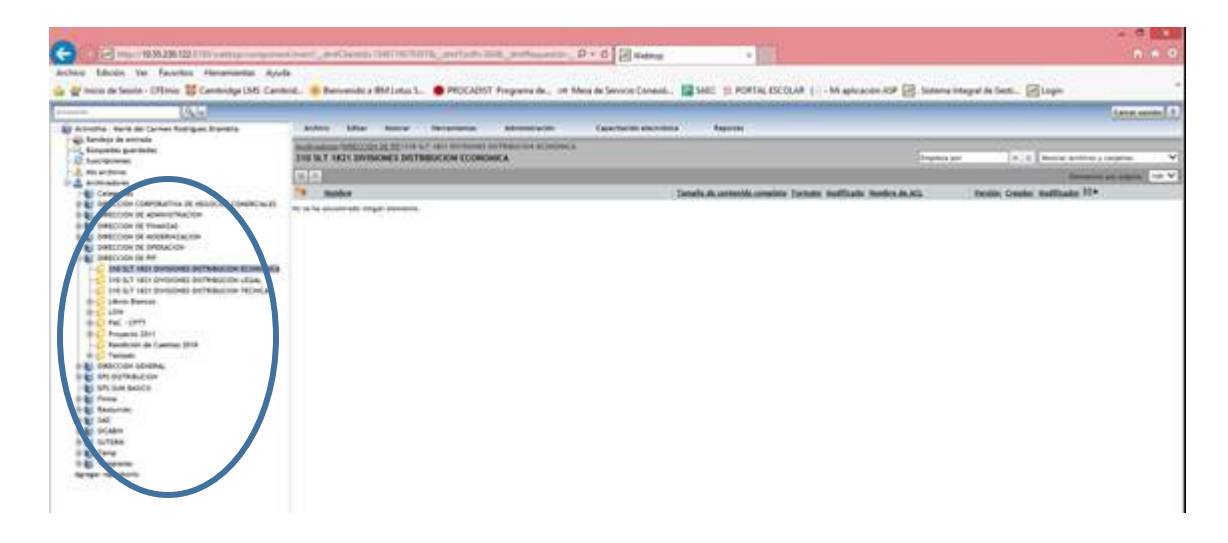

### 5. ACCESAR A LA DOCUMENTACIÓN

Estando en la carpeta correspondiente que se desea ver la información, dentro de la pantalla del centro se verán los archivos, hay que darle doble clic para que nos abra la información.

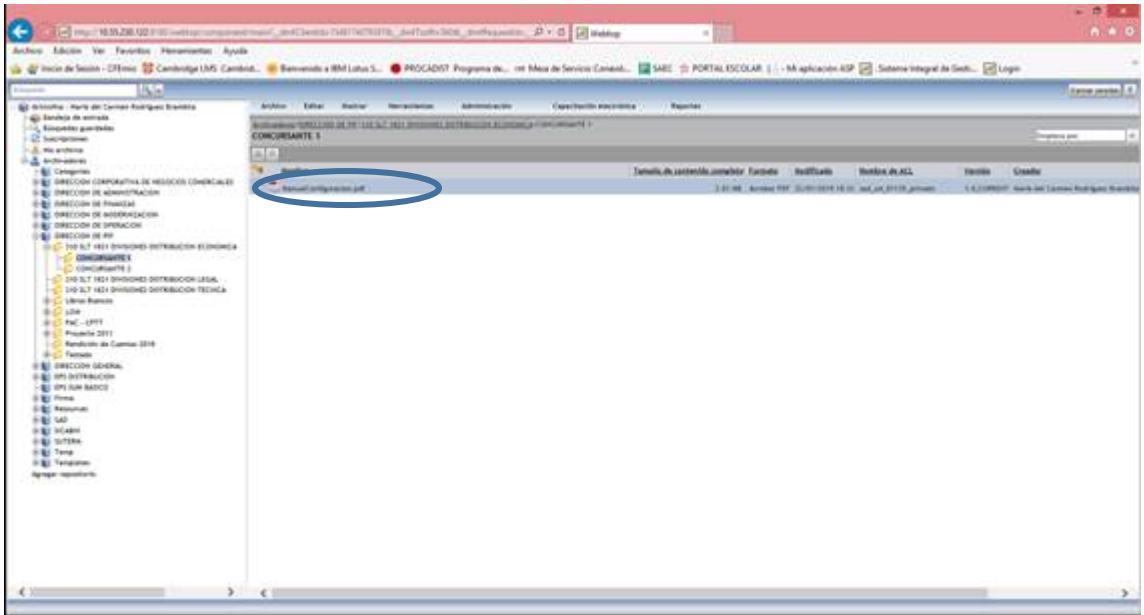

Aparecerá este cuadro de dialogo que indica que se está abriendo el documento solicitado, al término se abrirá con el software correspondiente.

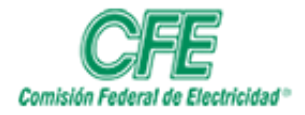

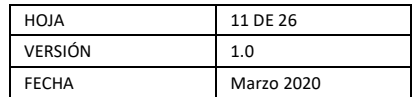

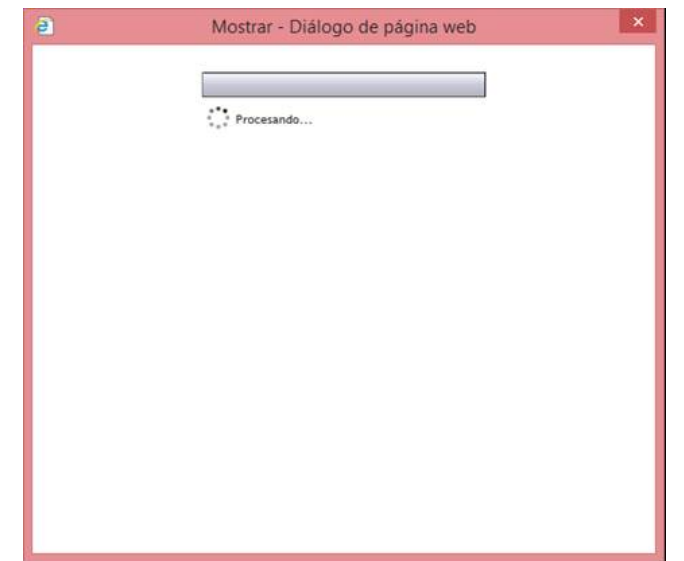

### 6. PARA SUBIR UN ARCHIVO

a) Contar con el archivo fuente de la información a clasificar y subirla al repositorio de Oficina Digital. Se selecciona la opción del menú Archivo y las opciones que se despliegan seleccionar la que dice importar.

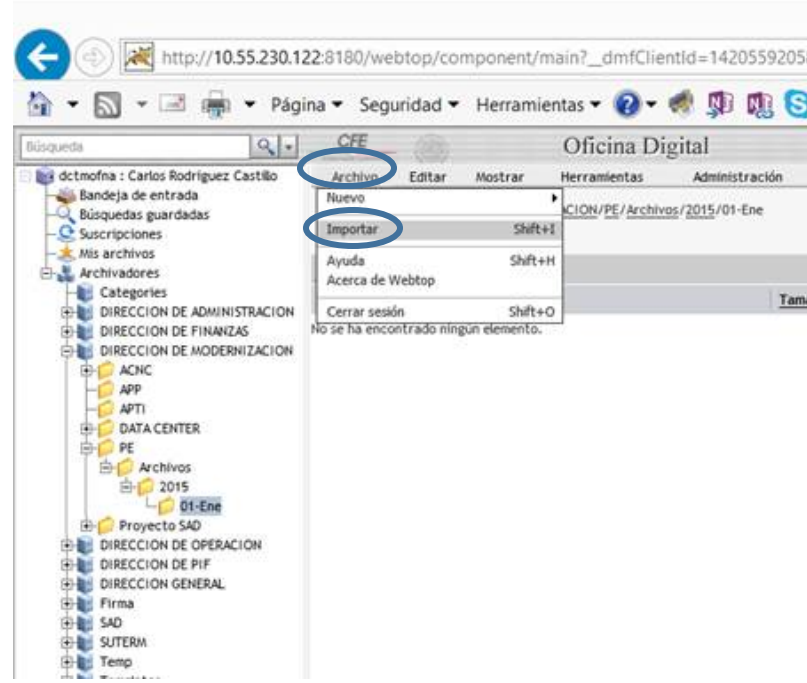

b) Se despliega la siguiente pantalla para buscar la ruta del archivo, haga clic en Agregar Archivos.

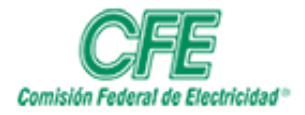

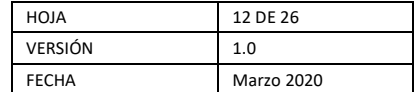

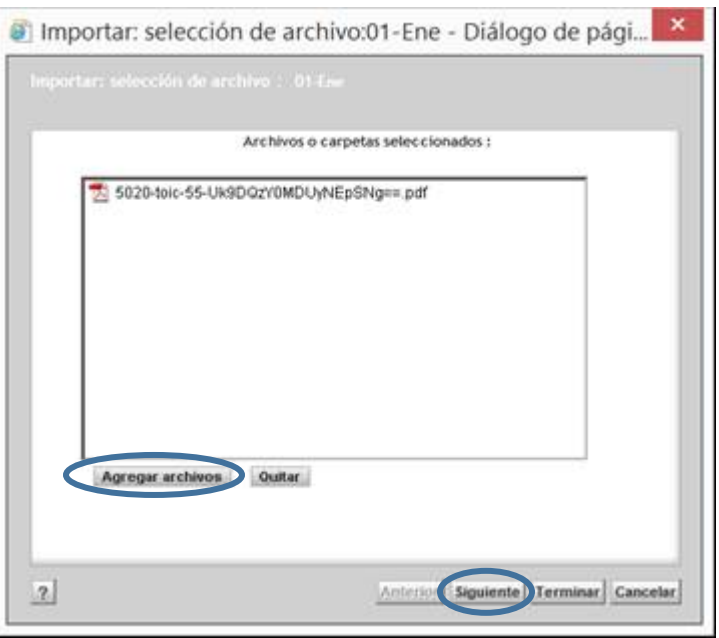

c) En esta pantalla se debe de seleccionar el Tipo "Documento CFE" para dar inicio a la clasificación del archivo.

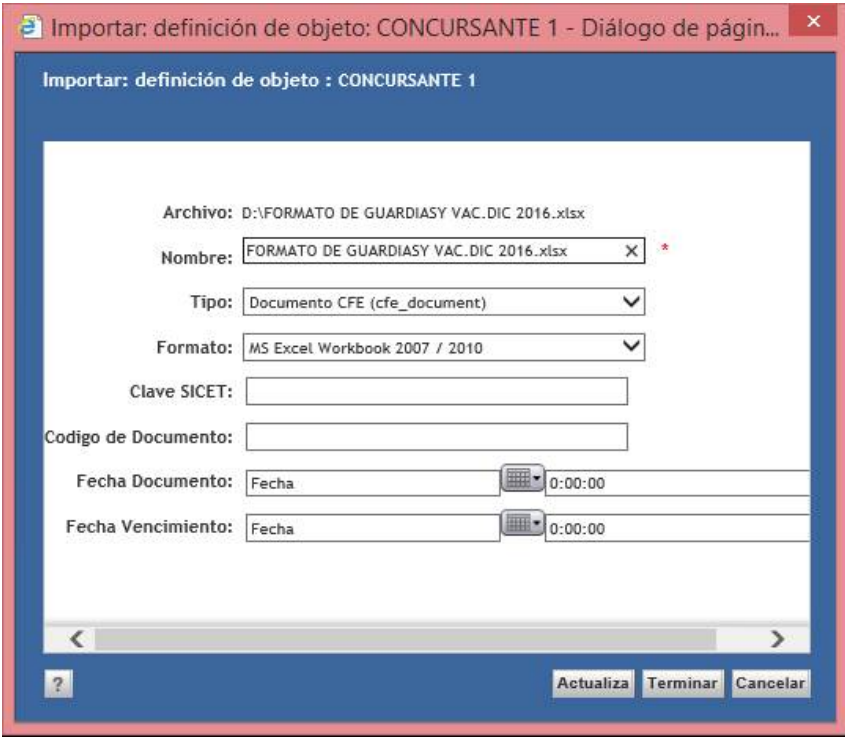

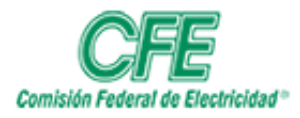

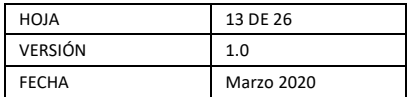

d) Ingresar la Fecha Documento y darle clic en el botón de Terminar

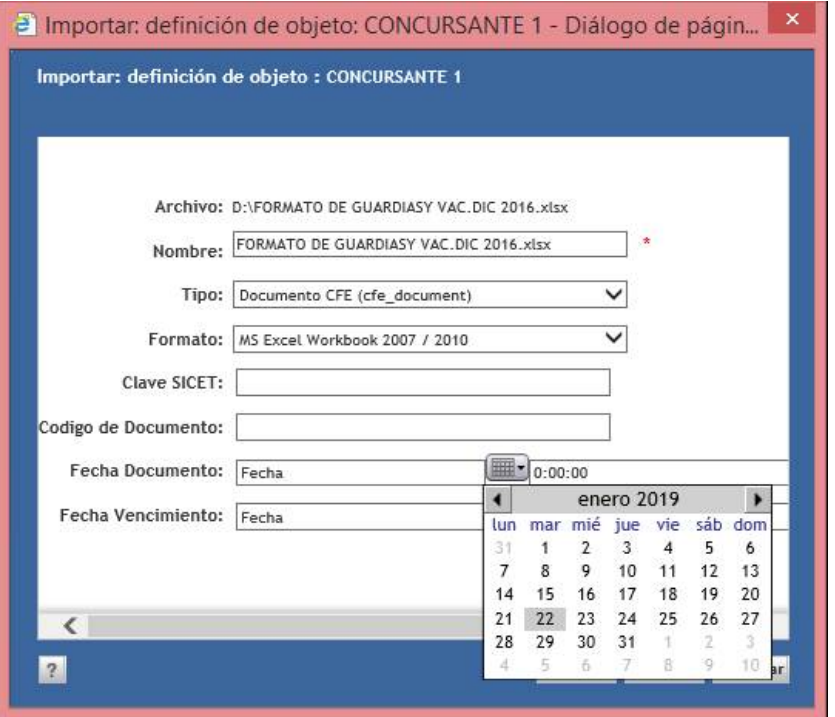

e) Una vez terminado la importación se debe de asignar la seguridad al documento, dándole clic del lado derecho del mouse y en la opción Asignar Seguridad, y posteriormente establecerle Privado o Público.

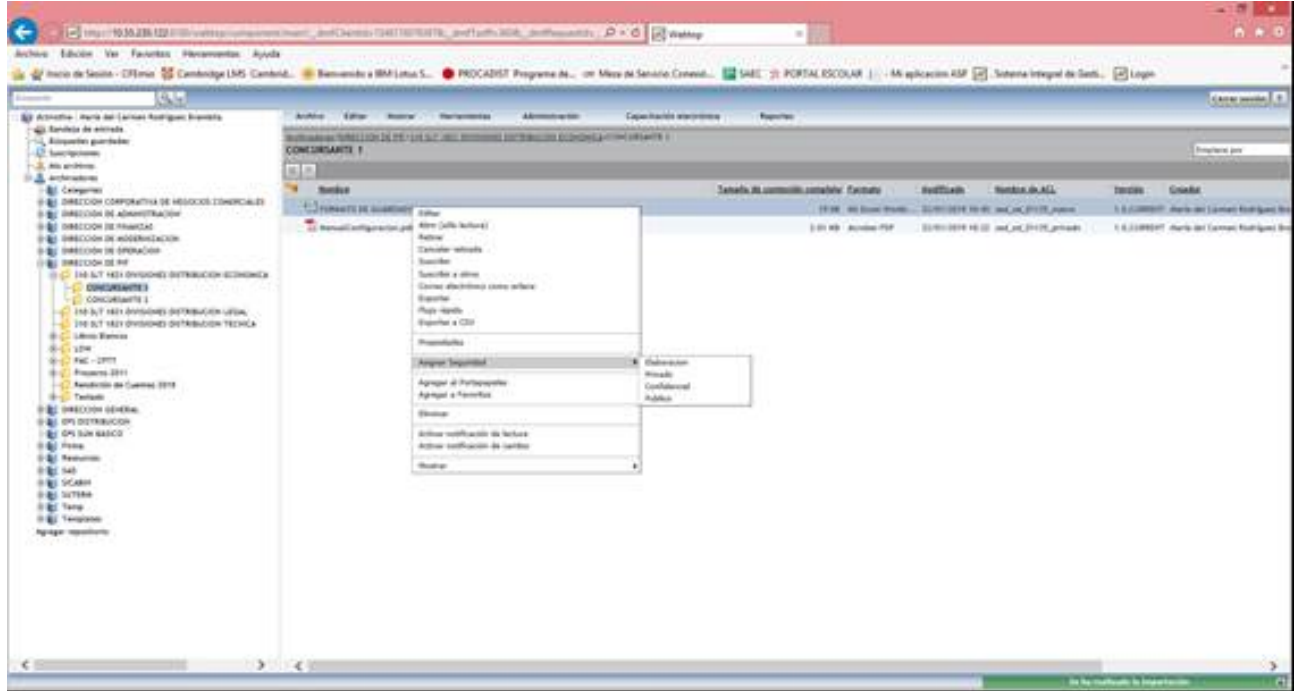

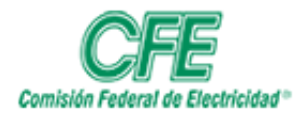

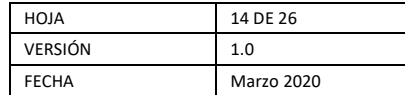

### EDITAR UN DOCUMENTO EN OFICINA DIGITAL

<span id="page-13-0"></span>1. Para editar un documento que ya se encuentra en oficina digital debe ubicar y seleccionar el mismo, dar clic en el botón derecho del mouse, y en la opción editar le das clic, y abrirá el archivo en el software correspondiente para trabajar en él.

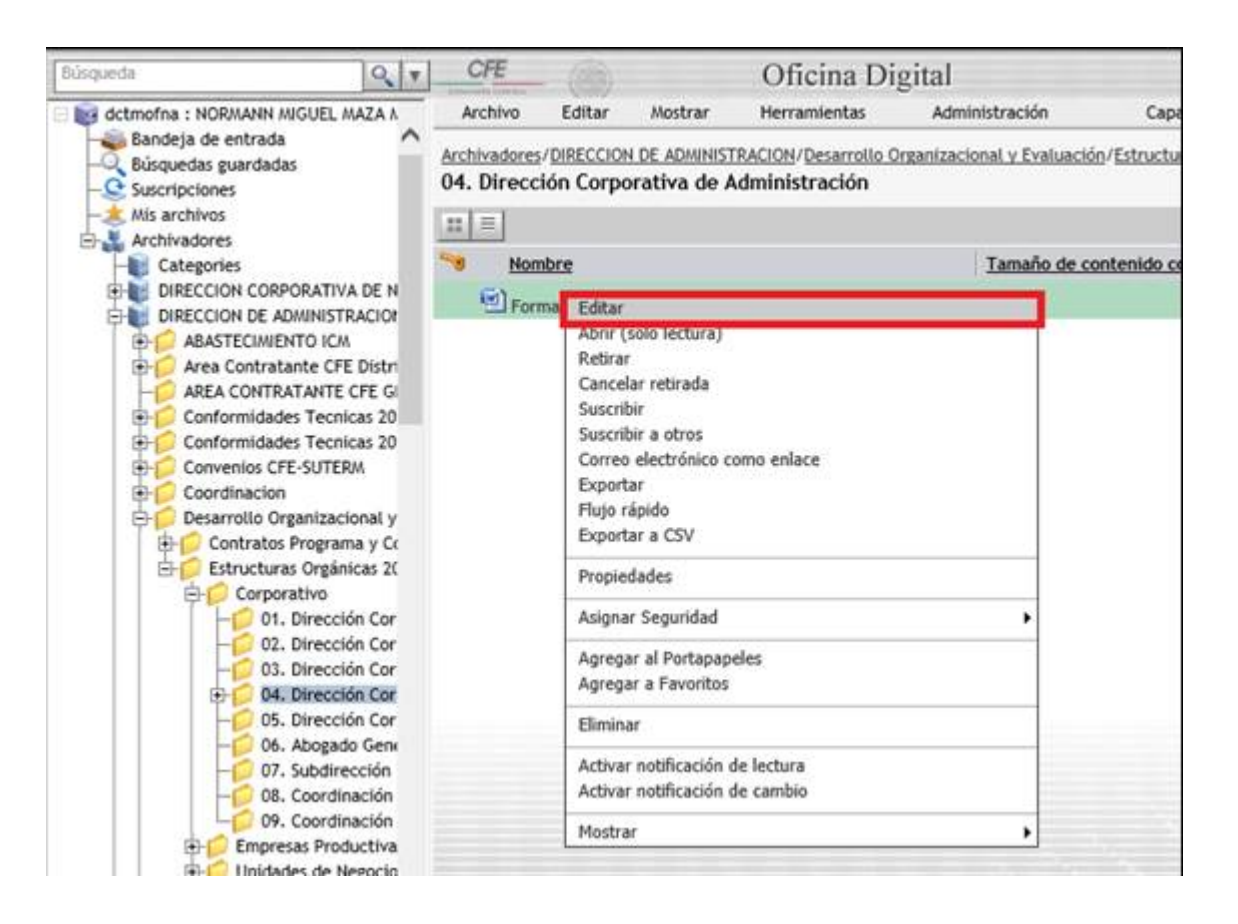

- 2. Al termino de trabajar en la información, salvas en archivo en la opción del menú Archivo, Guardar o directamente en el icono guardar  $\Box$  y cierras la aplicación con la que se estaba trabajando.
- 3. Regresando a la pantalla de Oficina Digital, el archivo que se encuentra en edición se muestra de su lado izquierdo una llave.

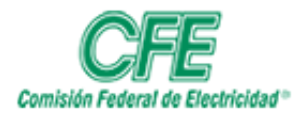

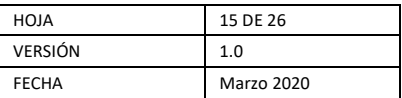

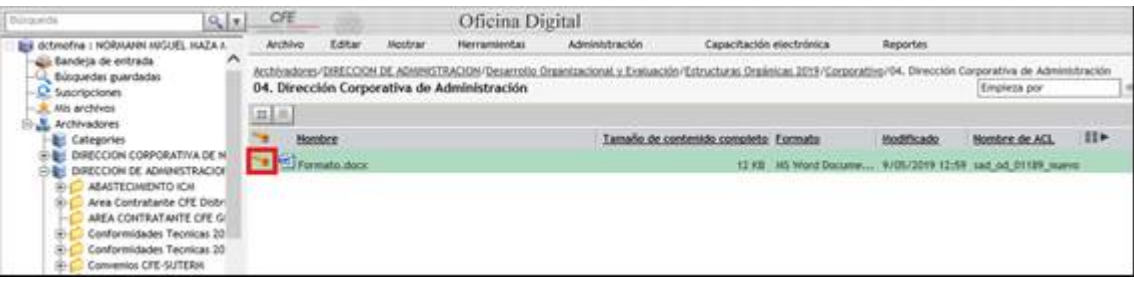

4. Se vuelve a seleccionar el archivo y dando clic lado derecho, seleccionarnos la opción "Registrar".

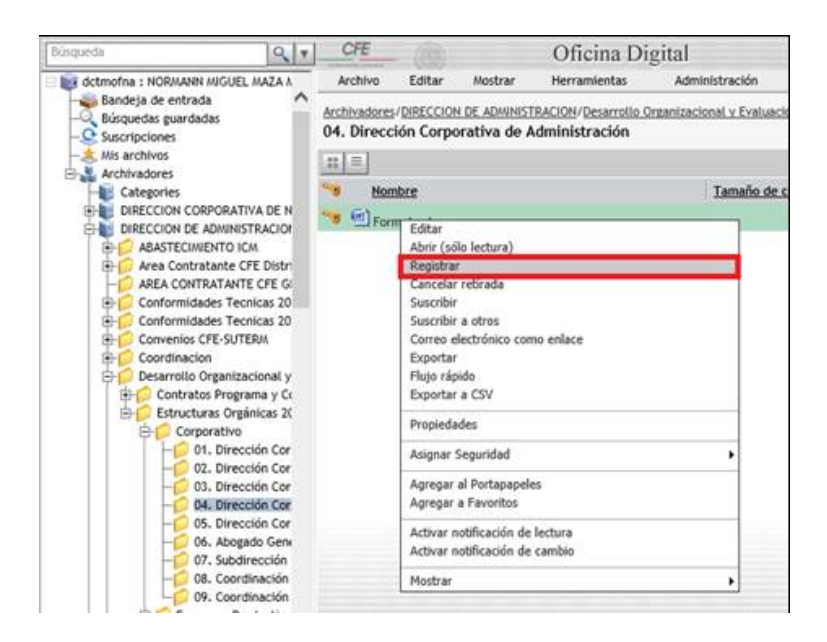

5. Nos muestra la siguiente pantalla, con el fin, de registrar la nueva versión de nuestro archivo le damos clic "Aceptar".

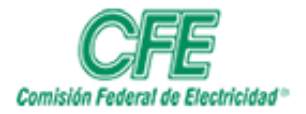

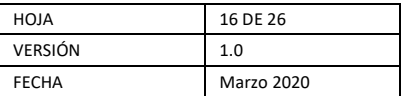

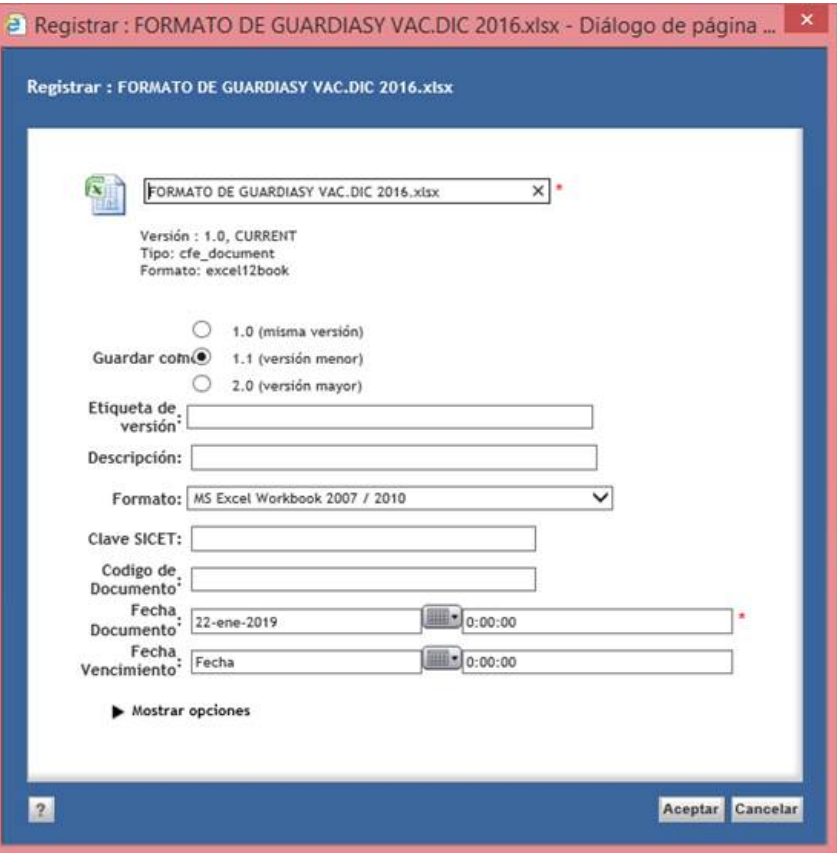

6. Nos regresa a la pantalla principal donde tenemos una nueva versión publicada dentro de la Oficina Digital y quita el símbolo de la llave lo que indica que el documento está registrado y disponible para editar la nueva versión, en caso de ser necesario.

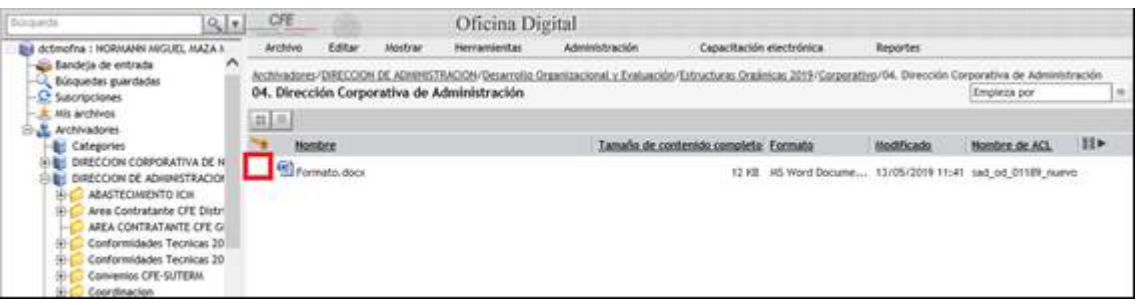

7. En Oficina Digital, normalmente solo se observa la versión actual del documento, aunque el módulo mantiene un registro de todas las versiones previas.

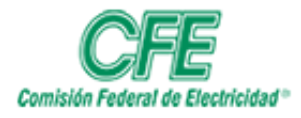

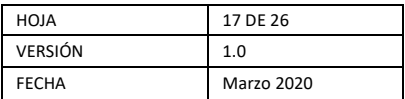

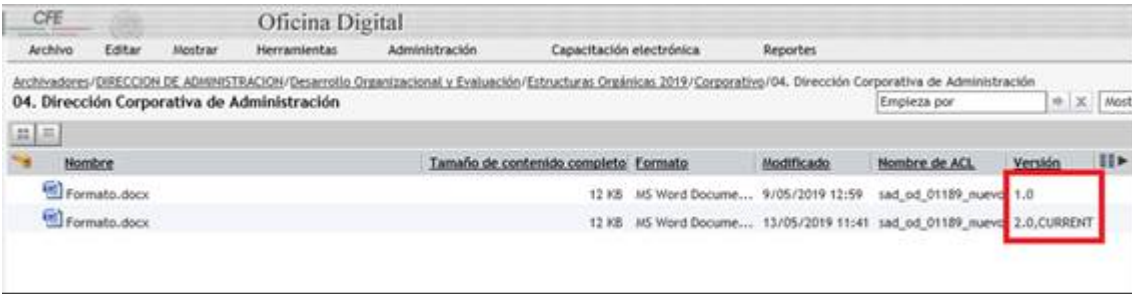

8. Para salir del Módulo de Oficina Digital, dar clic botón "Cerrar Sesión" que se encuentra del lado derecho arriba de la pantalla.

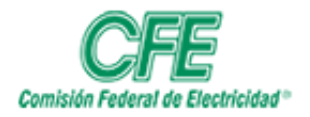

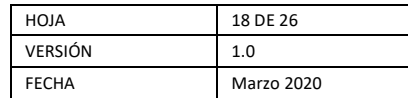

## FIRMA ELECTRÓNICA DE DOCUMENTOS

<span id="page-17-0"></span>Para antefirmar o firmar un documento se deben seguir los siguientes pasos:

1. Localice el documento, selecciónelo y con botón derecho del ratón elija del menú contextual Asignar Seguridad Privado o Público al archivo. Si sólo quiere que el archivo sea visualizado por las personas que forman parte de su oficina digital debe elegir la opción Privado.

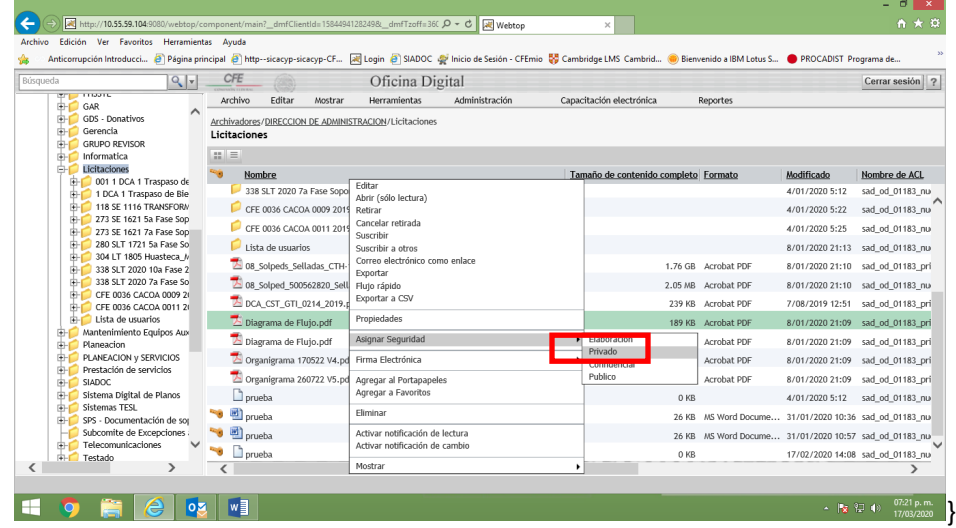

2. Posteriormente, con el clic del lado derecho se selecciona la opción de "Firma Electrónica" y después dar clic Firmar Documento. En caso de que no aparezca esta opción, contactar a mesa de servicio para que active el rol correspondiente.

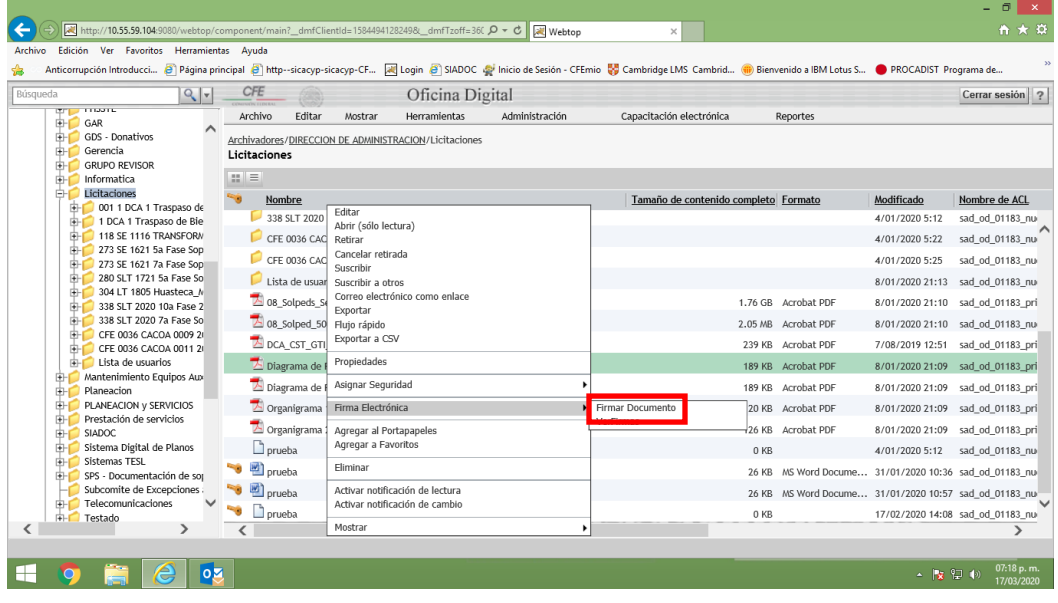

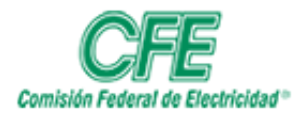

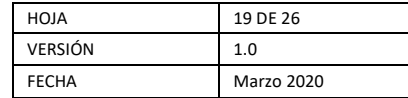

3. Después de darle clic en "Firmar Documento", la siguiente pantalla deberá de seleccionar donde dice "acepto los riesgos y deseo ejecutar esta aplicación", darle clic al botón Ejecutar.

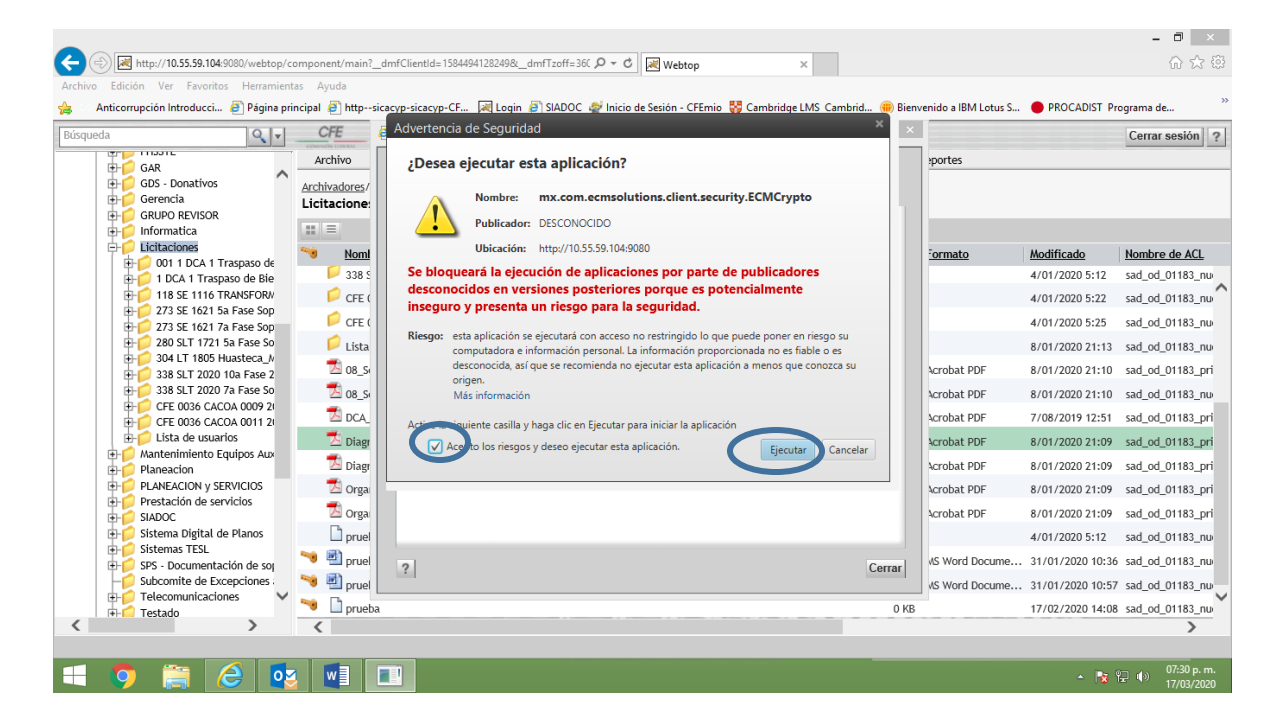

4. Debe de establecer qué Tipo de Firma desea: Antefirma o Firma.

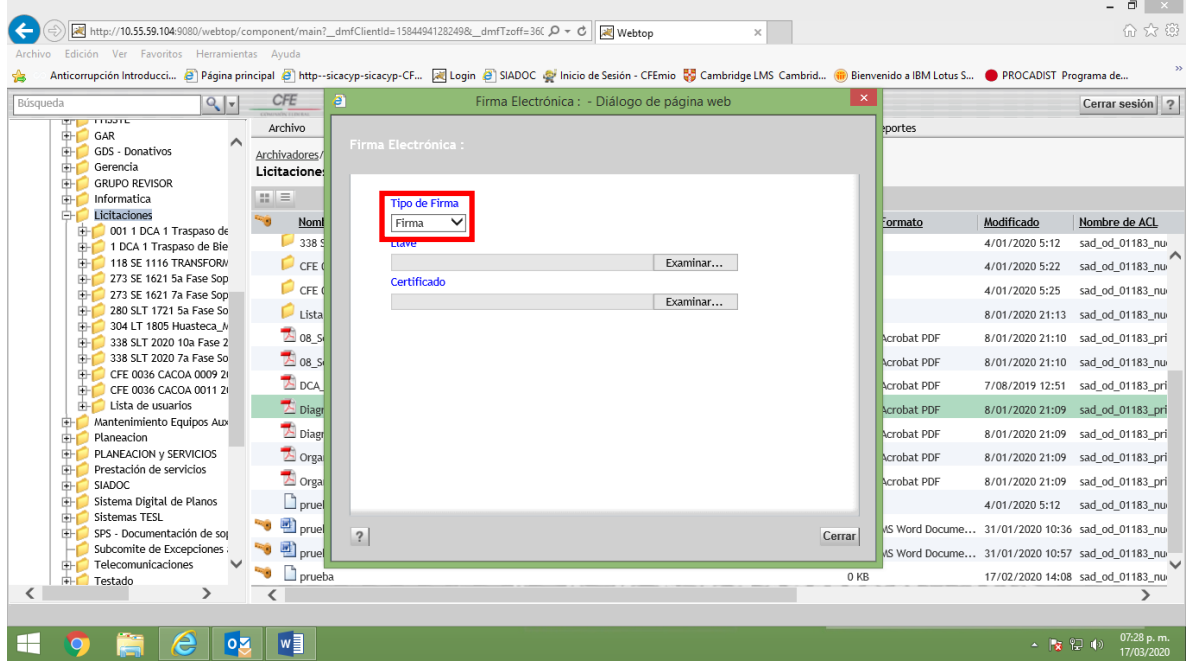

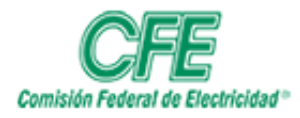

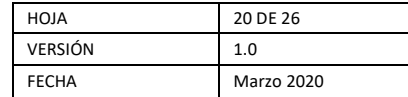

5. Posteriormente cargará los archivos de su firma FIEL vigente que proporciona el SAT, dándole clic al botón de Examinar… inicialmente subirá el archivo de la Llave (archivo key) y después el Certificado (archivo cer).

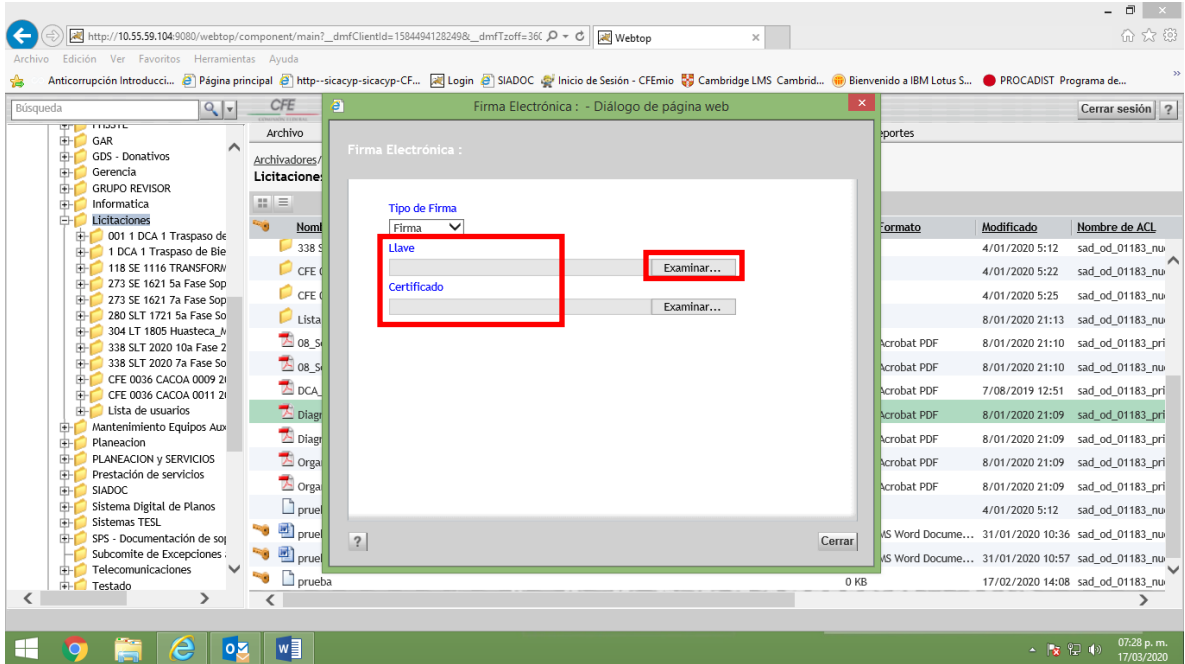

6. Como se muestra a continuación, si la firma Fiel está vigente (verificado con el SAT) abrirá el campo de Contraseña en la cual es necesario escribirla en el espacio y posteriormente se activará el botón de Firmar Documento para darle clic.

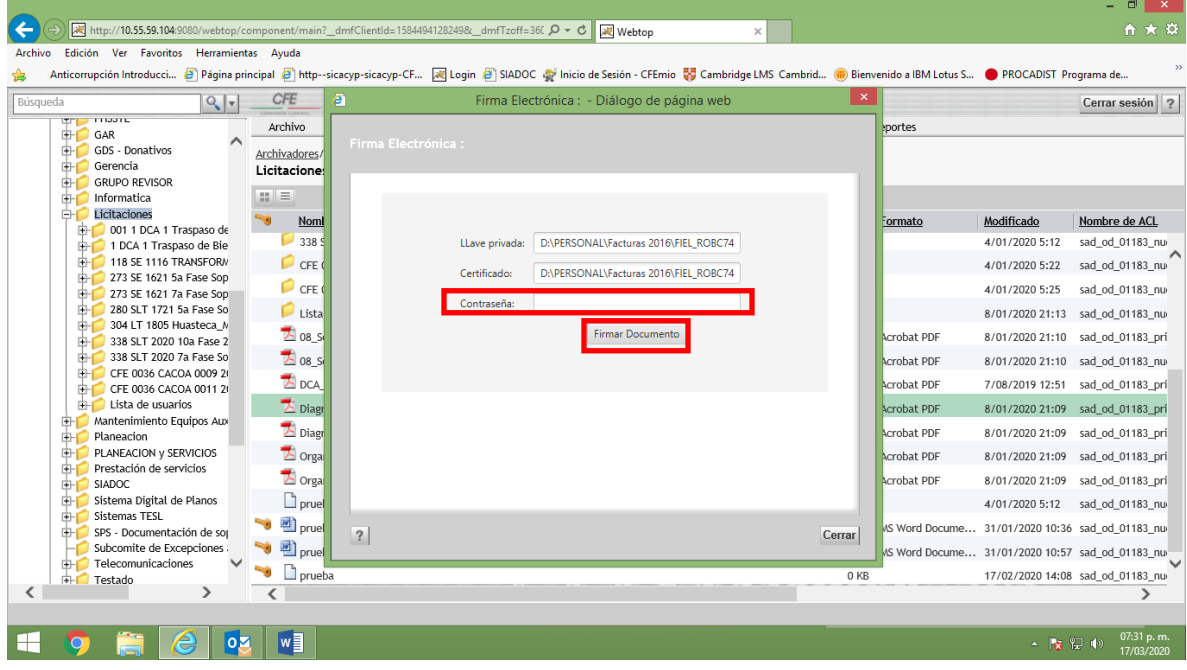

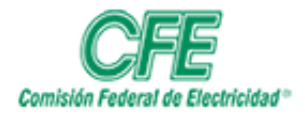

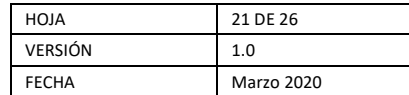

7. Al término de la acción de firma se desplegará el siguiente cuadro de dialogo que indique que el "Documento firmado exitosamente".

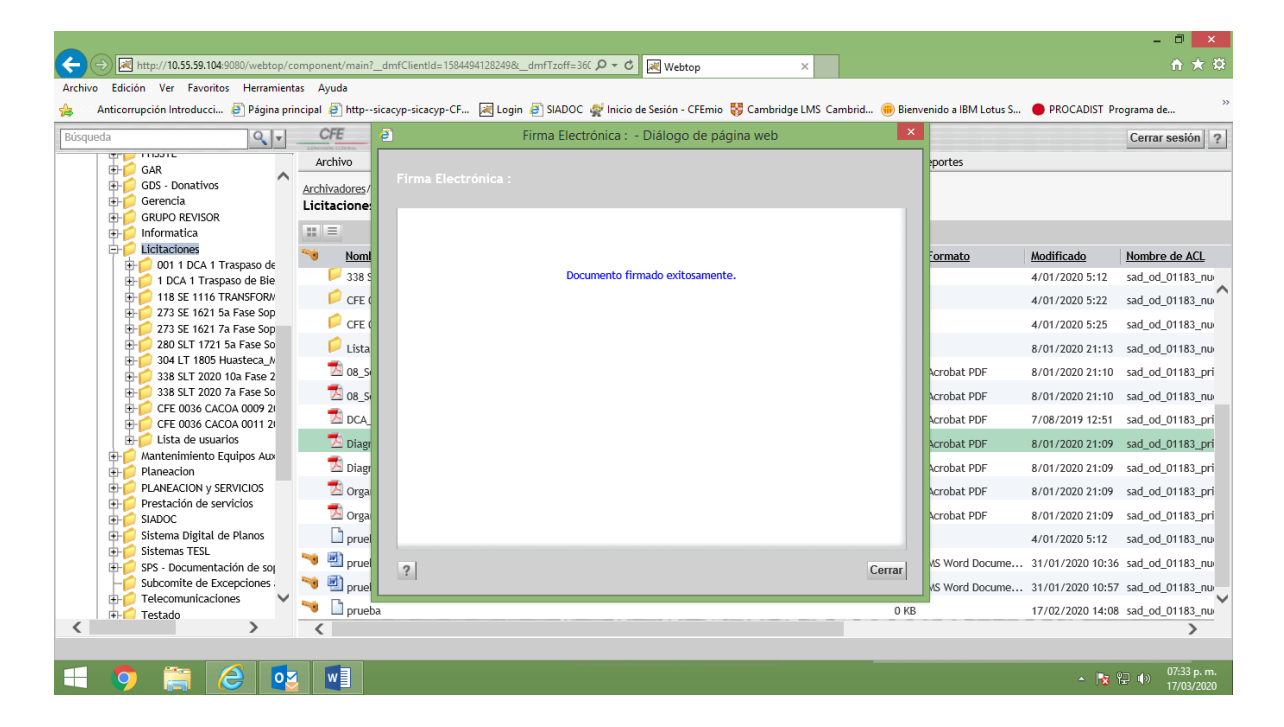

8. Documento firmado con la cadena de caracteres de la firma electrónica que aparece para los archivos PDF.

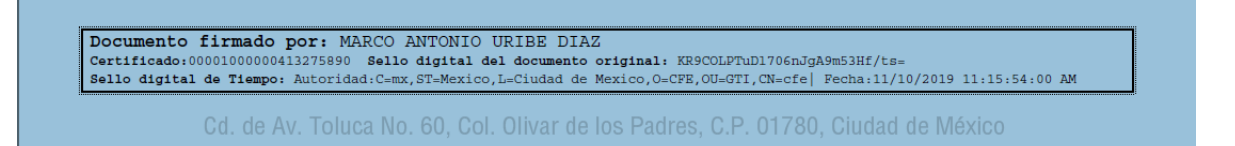

- 9. Cabe señalar que cuando se firma un documento de Word el sistema lo convertirá a PDF incluyendo la firma electrónica.
- 10. Se sugiere agregar la leyenda siguiente al final de los documentos que se firmarán electrónicamente.

#### **FIRMA ELECTRONICA**

El presente acto administrativo ha sido firmado mediante el uso de la firma electrónica avanzada de los funcionarios competentes, amparada por un certificado vigente a la fecha de su elaboración; y, es válido de conformidad con lo dispuesto en los artículos 7º y 10º de la Ley de Firma Electrónica Avanzada, y el artículo 12 de su Reglamento. Por un uso responsable del papel y en atención al punto 8 inciso f) del oficio DA/HCO/136/2015 con fecha del 9 de octubre del 2015. La versión electrónica del presente documento se encuentra en el sitio: [http://siadoc.cfemex.com.](http://siadoc.cfemex.com/) 

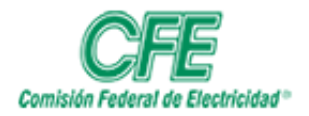

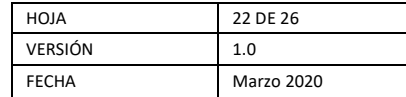

### USO DEL FLUJO RÁPIDO

<span id="page-21-0"></span>El uso de flujo rápido se ocupa para comentarios, antefirmas y firmas de diferentes actores involucrados. Para hacer uso de esta característica y después que se estableció la seguridad al archivo, se podrá enviar a través de un flujo rápido para su revisión, autorización, antefirma y firma.

1. Ubique y seleccione el documento. Haga clic con el lado derecho del mouse y se selecciona flujo rápido.

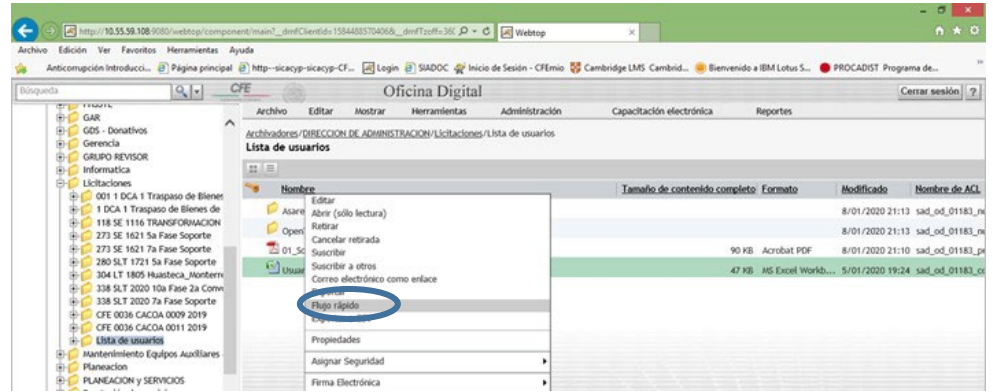

2. En la siguiente pantalla, se le da clic en la parte de Seleccionar usuario/grupo, con el fin, de seleccionar los usuarios que efectuaran las revisiones, antefirma y firma del documento seleccionado.

![](_page_21_Picture_84.jpeg)

3. En la siguiente pantalla se pone el nombre o RPE de la persona a la cual le queremos enviar el archivo

![](_page_22_Picture_0.jpeg)

![](_page_22_Picture_56.jpeg)

![](_page_22_Picture_57.jpeg)

4. Después de escribir el nombre del usuario se le da clic a la flecha y se desplegará el usuario solicitado.

![](_page_22_Picture_58.jpeg)

5. Posteriormente después que se despliega el nombre con las flechas que se encuentran a la mitad de la pantalla, del lado izquierdo mandamos al usuario del lado derecho, como se muestra en la siguiente pantalla. Al término le das clic en el botón de Aceptar. Si quiere cambiar el orden haga clic en las flechas que se señalan en la siguiente figura.

![](_page_23_Picture_0.jpeg)

![](_page_23_Picture_54.jpeg)

![](_page_23_Picture_55.jpeg)

Se regresa a la primera pantalla del flujo rápido donde se puede ver que ya está el archivo, el usuario a quien se lo enviaras y tan solo, es importante que se ponga la parte de instrucción.

6. Se recomienda que, si es enviado a más de una persona, se seleccione la opción de "Enviar a los usuarios secuencialmente". Además de escribir las instrucciones para que sea más claro la actividad a realizar por cada actor. Posteriormente dar clic en el botón de Aceptar.

![](_page_23_Picture_56.jpeg)

![](_page_24_Picture_0.jpeg)

![](_page_24_Picture_85.jpeg)

7. La manera de verificar los flujos rápidos es irse al menú de Herramientas, posteriormente darle clic en "Mis Flujos de trabajo".

![](_page_24_Picture_86.jpeg)

8. Todos aquellos usuarios que les envíen un archivo en flujo rápido, lo podrán localizar en la Bandeja de entrada.

![](_page_24_Picture_6.jpeg)

9. Debe hacer doble clic en el documento y realizar la actividad que requiera.

![](_page_25_Picture_0.jpeg)

![](_page_25_Picture_55.jpeg)

![](_page_25_Picture_56.jpeg)

- 10. Haga clic en el botón siguiente para continuar con el flujo. Aparecerá una nueva ventana donde puede agregar comentarios. Oprima nuevamente siguiente para finalmente la opción Terminar. Con esto el flujo pasa a la siguiente persona y así sucesivamente.
- 11. Si se requiere detener el flujo dentro del menú Herramientas, Flujo de trabajo, Mis flujos de trabajo. Seleccione y haga clic derecho sobre el flujo que desea cancelar y elija la opción Detener Flujo.